## |登入 Google Classroom及加入課程

## 登入名稱: **[sXXXXXXX@tcps.edu.hk](mailto:sXXXXXXX@tcps.edu.hk)**

登入密碼: tcpsXXXX

<學生GOOGLE 帳號及密碼請參考手冊的密碼頁。>

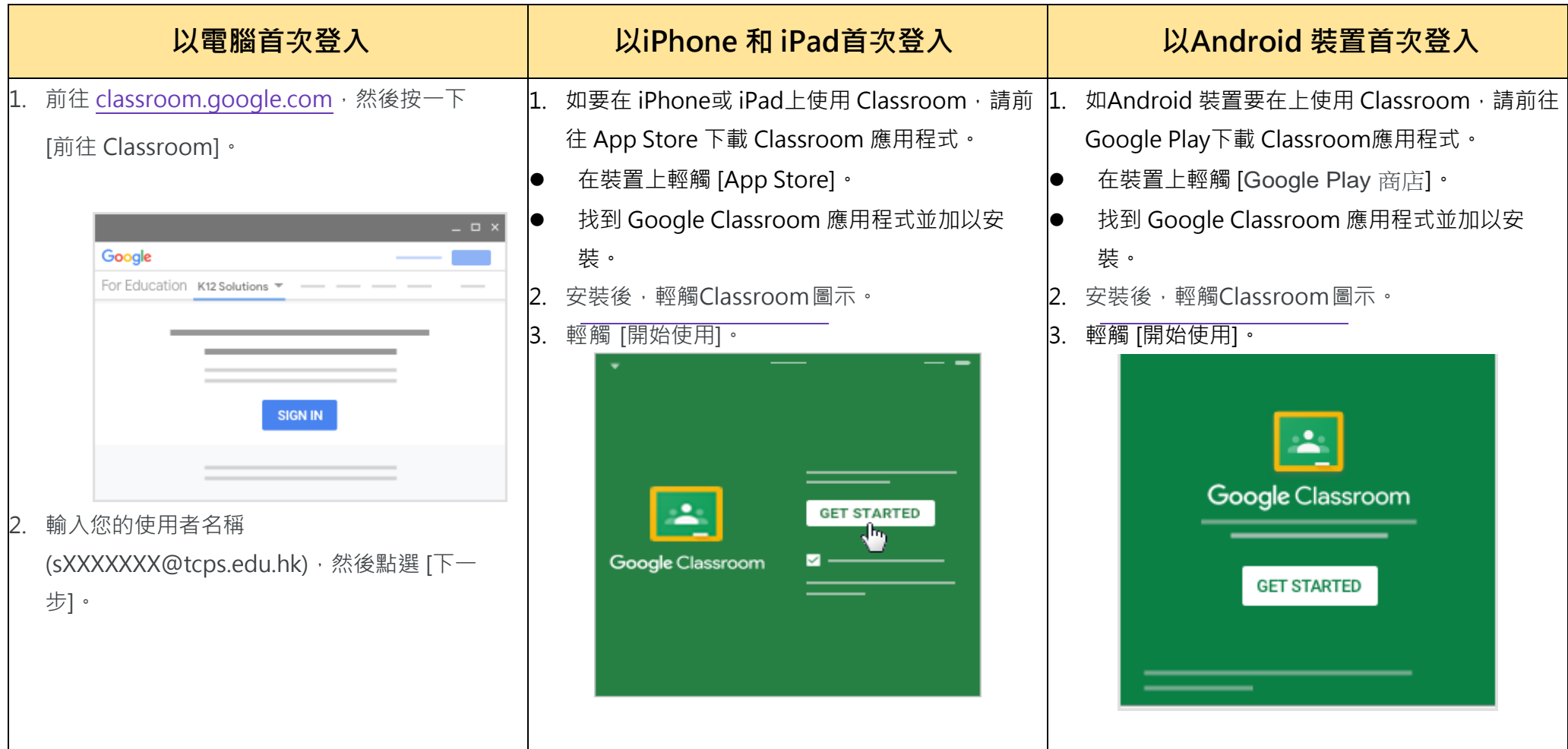

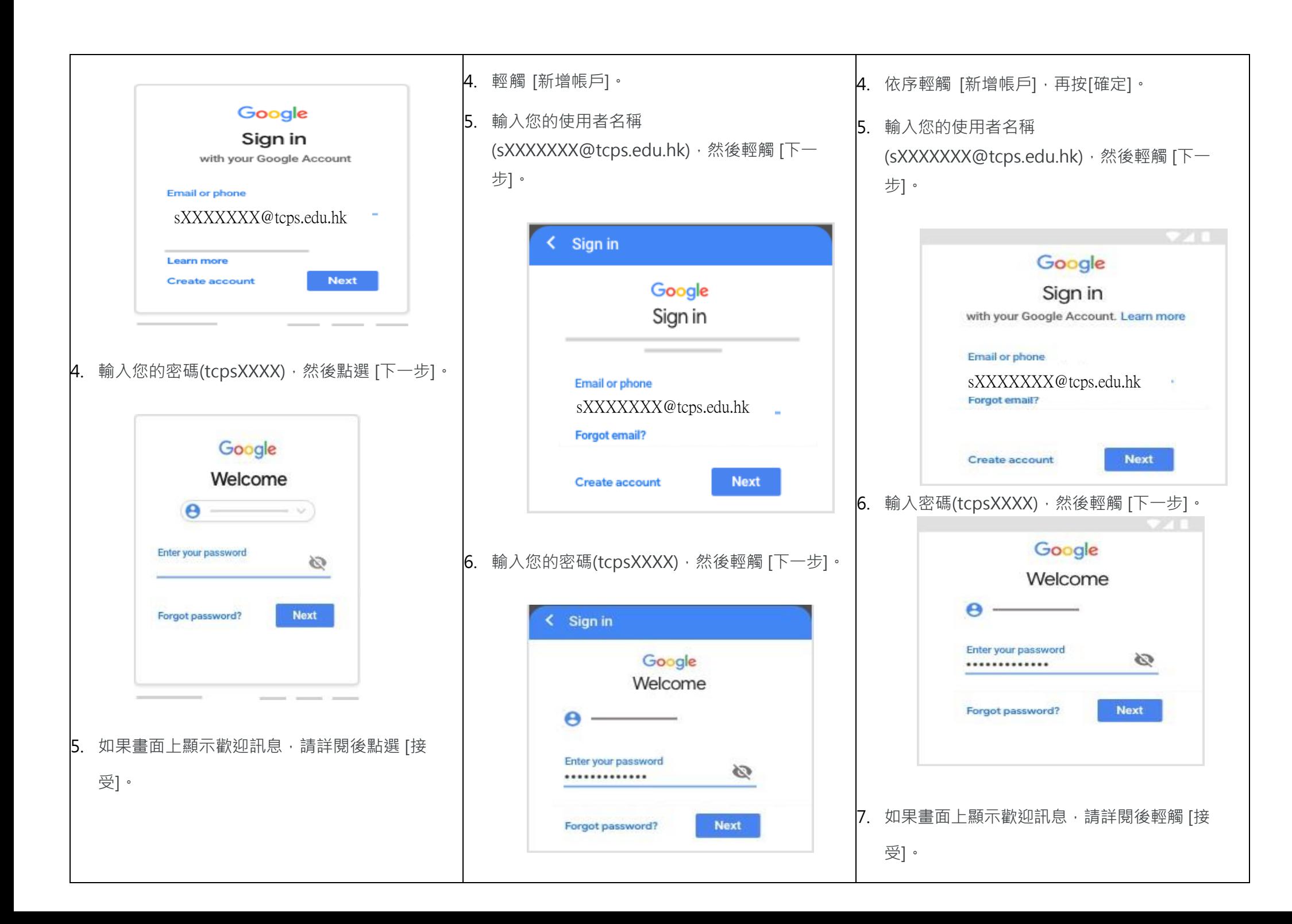

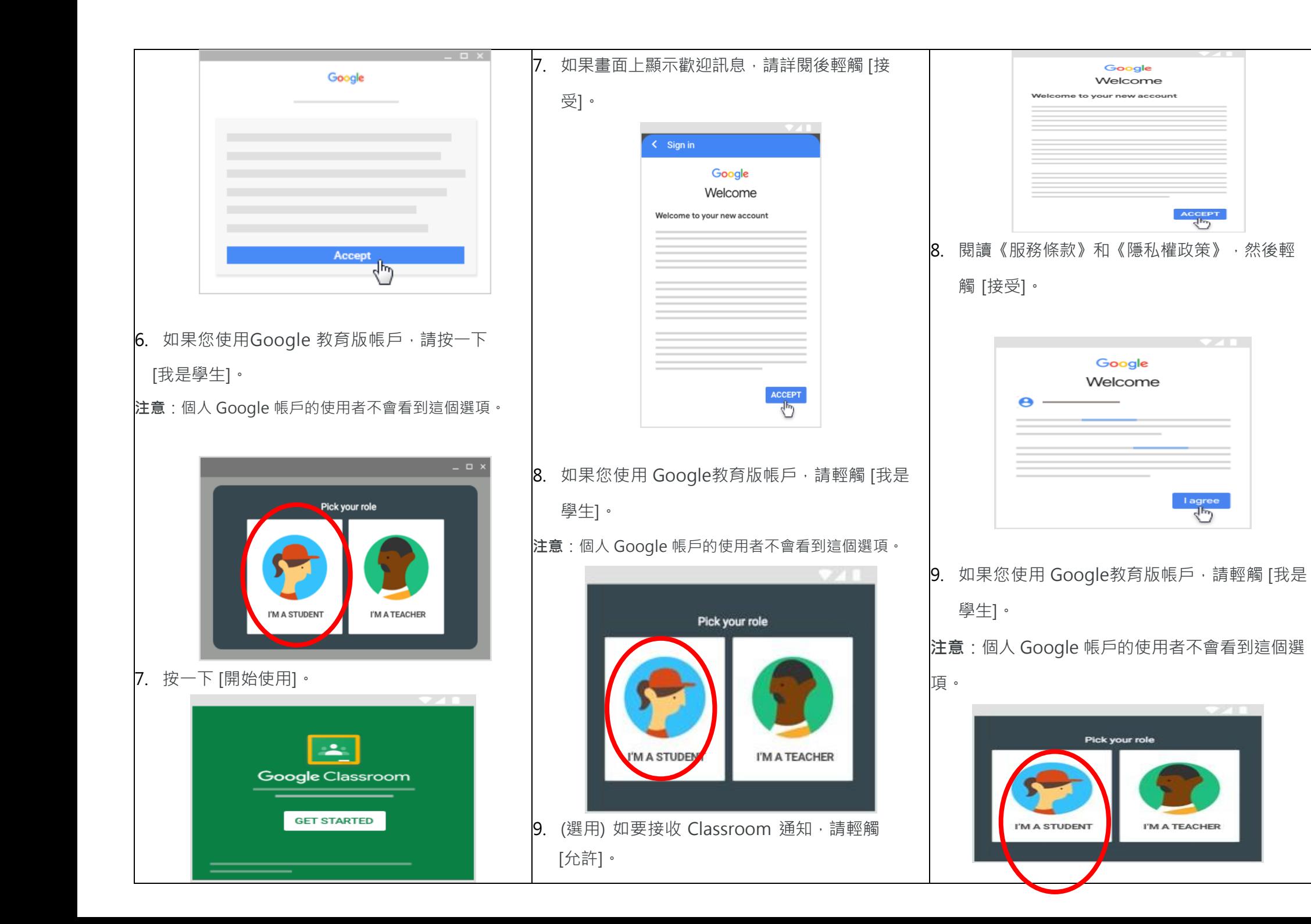

如要使用Google Classroom,您需要先在電腦或行動裝置上登入,然後加入課程。加入課程後,您就能收到老師出的作業,並與同學交流互動。

您可以使用以下方法加入課程:

1. 學校老師已傳送了邀請給您,您會在 Classroom 主畫面的課程卡上看到「加入」選項。

2. 按一下課程卡上的 「加入」。

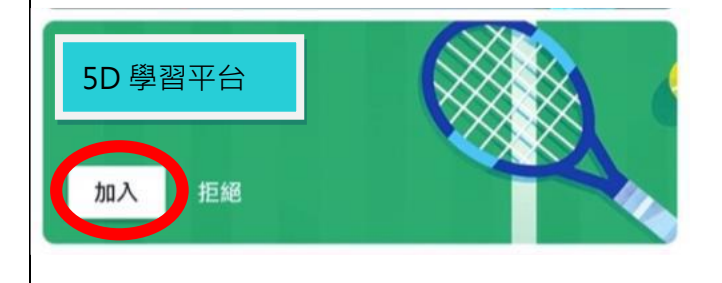

## 查看要繳交的作業及上傳作業

系統會在「課程」頁面的課程卡上顯示一週內要繳交的作業,一次最多會顯示 3 項作業的標題和截止日期。  $\frac{1}{\sqrt{1-\frac{1}{2}}}$ 

## 以電腦查看作業及上傳作業

- 1. 前往 classroom.google.com。
- 2. 進入您已加入的課程並按此查看您的作業。
	- $\equiv$  Google Classroom

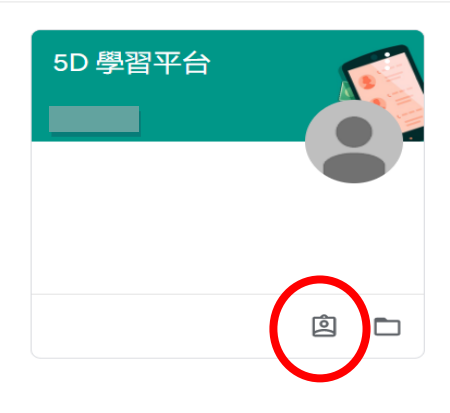

3. 您可以點選「課堂作業」。

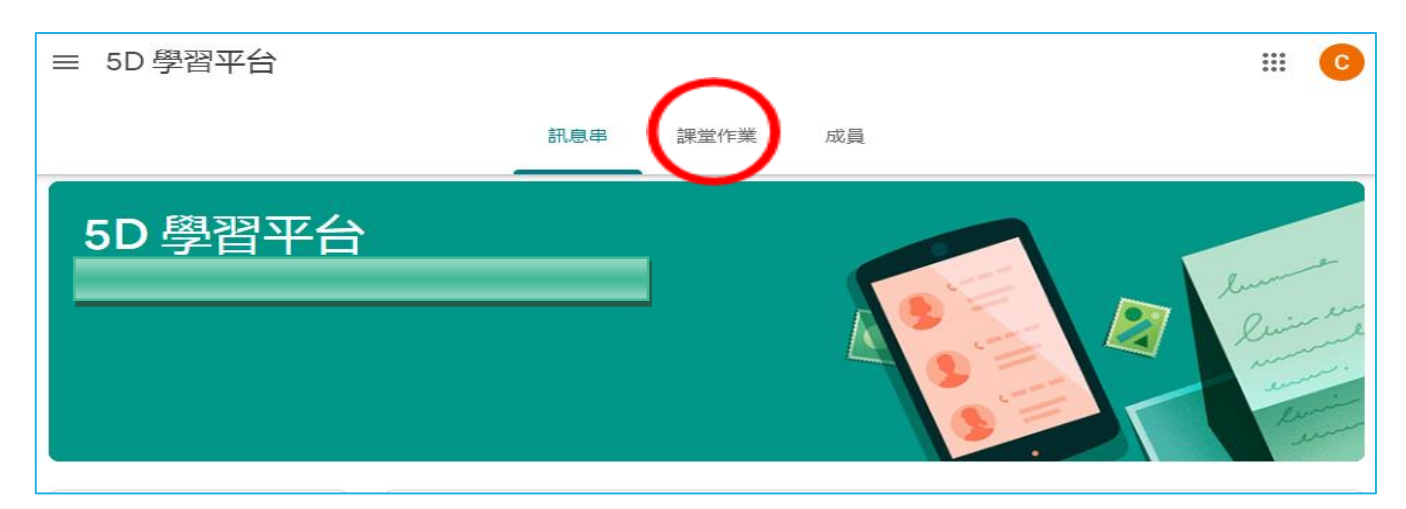

4. 再按「查看你的作業」頁面查看所有作業

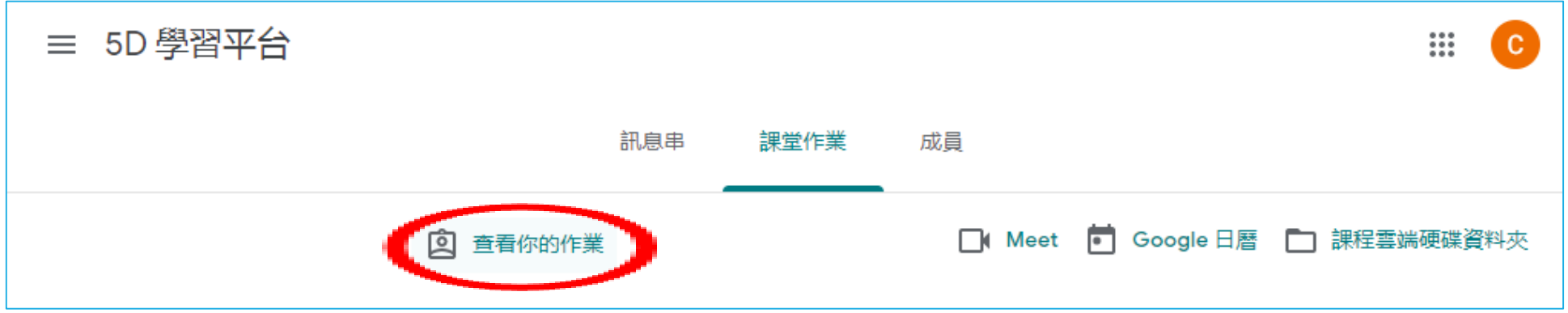

5. 您可以在這個頁面查看成績、已批改的作業和截止日期,也可以查看是否有遲交或缺交的作業。此外,還能依照「已指派」、「已發還」、「缺交」狀 態來篩選作業,也可以視需要查看其他詳細資料 (例如註解或附件)。

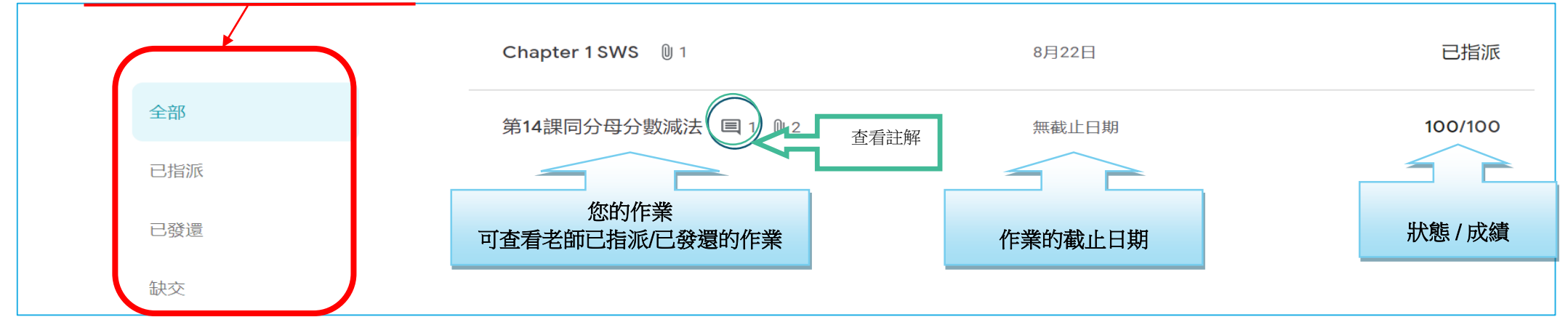

6. 先按課業標題展開課業,再按「查看詳細資料」查看課業詳情。

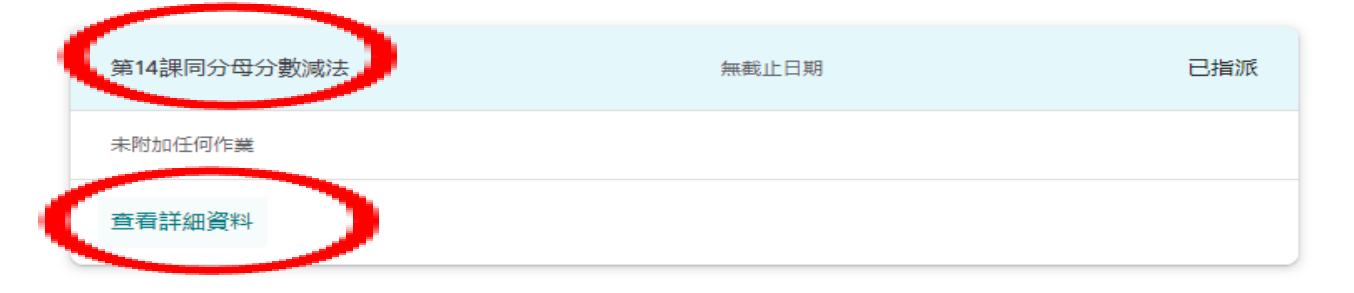

5. 仔細閱讀課業說明,

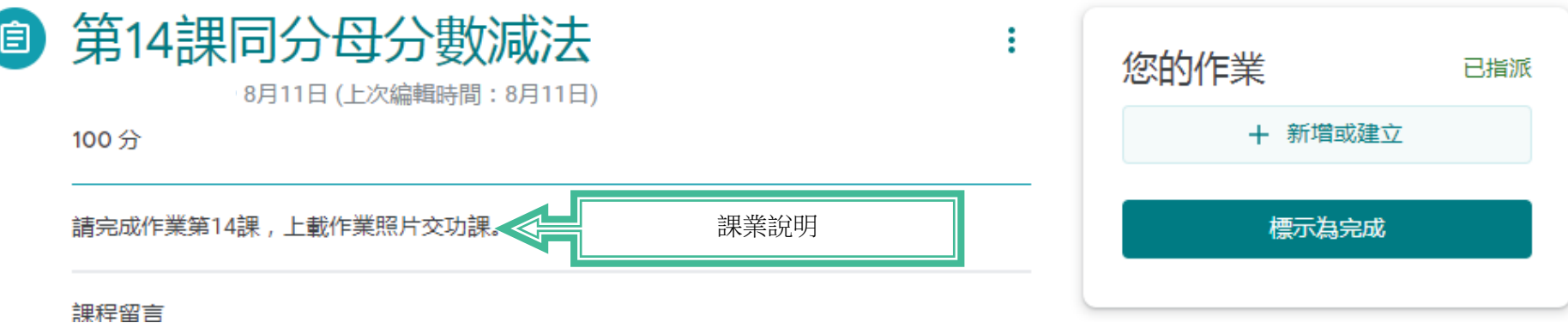

6. 如需上傳功課照片,請先利用手機或相機拍照,再把相片儲存在電腦中。在此頁面按<新增或建立>

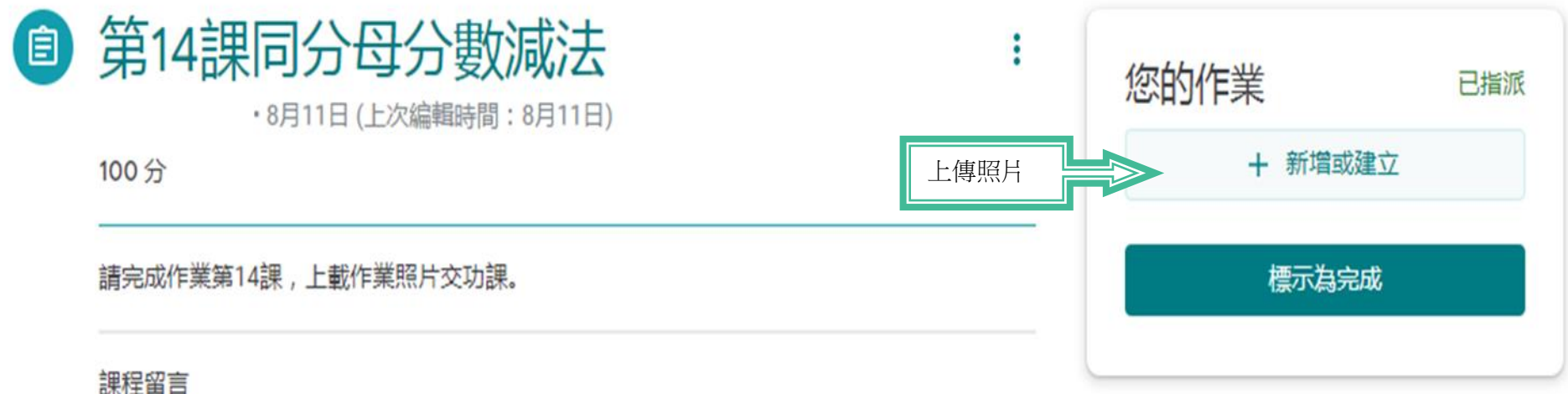

近期存取 我的雲端硬碟 已加星號 上傳 **BROWSE** 或者將福余拖曳到這裡

 $\,$ 

7. 再按<檔案>→<上傳>→<BROWSE>,接並在電腦內選取檔案,上傳作業照片給老師。

8. 完成後請按<繳交>。

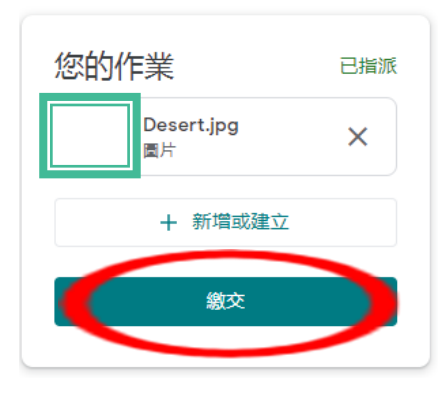

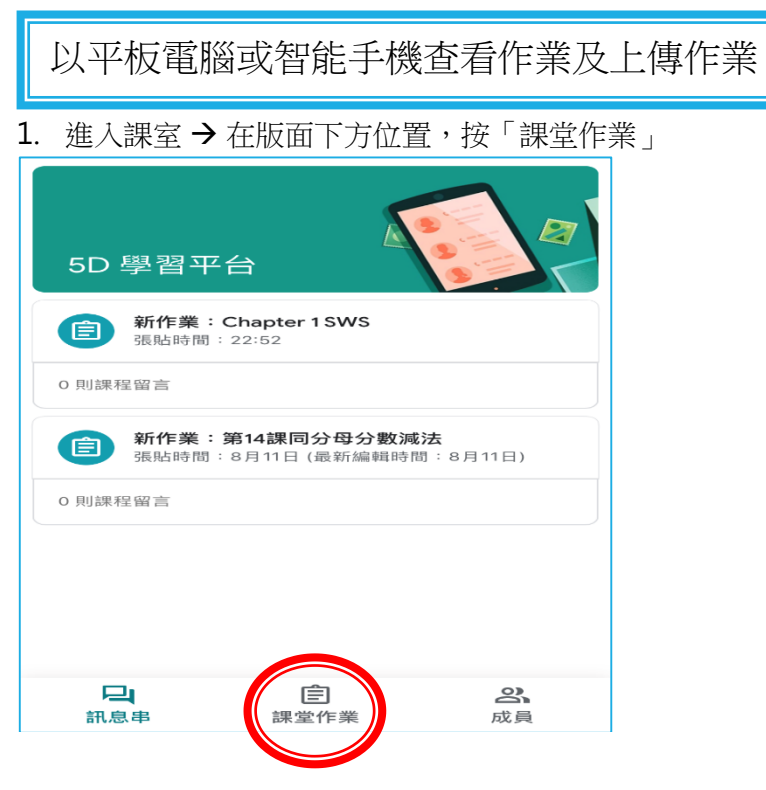

2. 按一下作業標題即可開啓文件

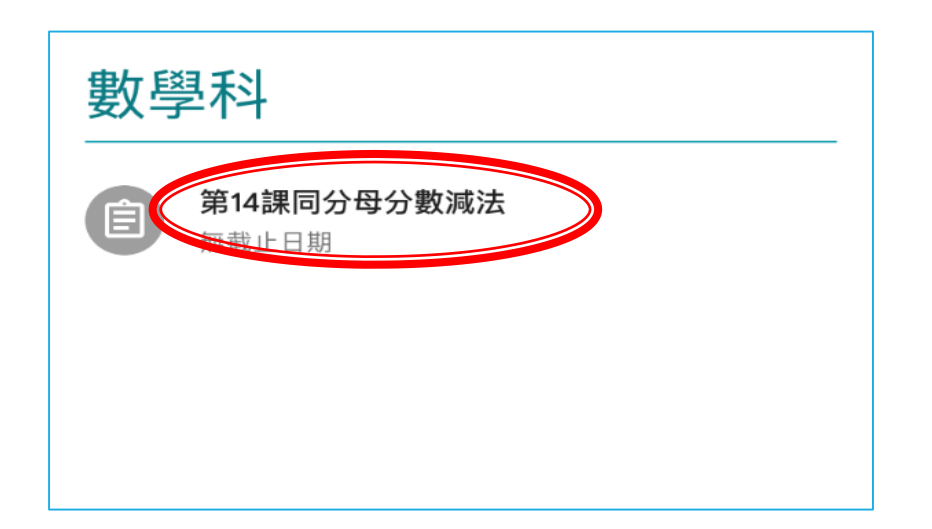

3. 如需上傳作業相片,在下方「你的作業」中,按「 」、再按「新增附件」→「使用相機」,拍攝照片後,按「上傳」。 \*如上傳多於一個檔案,按「加入更多檔案」。

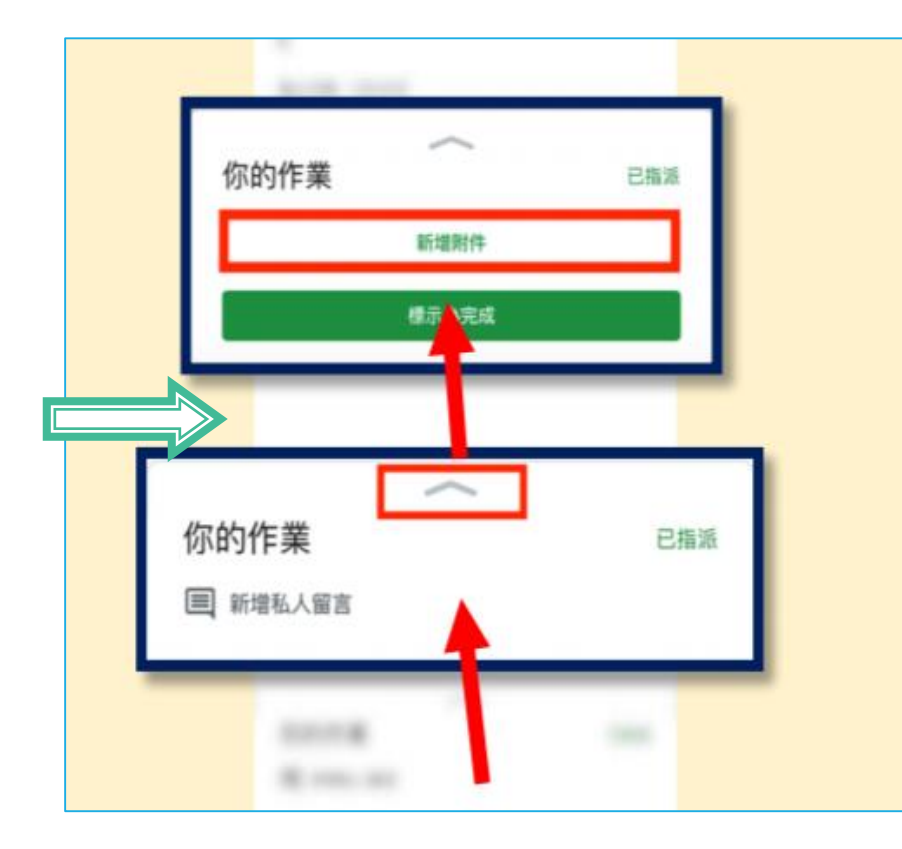

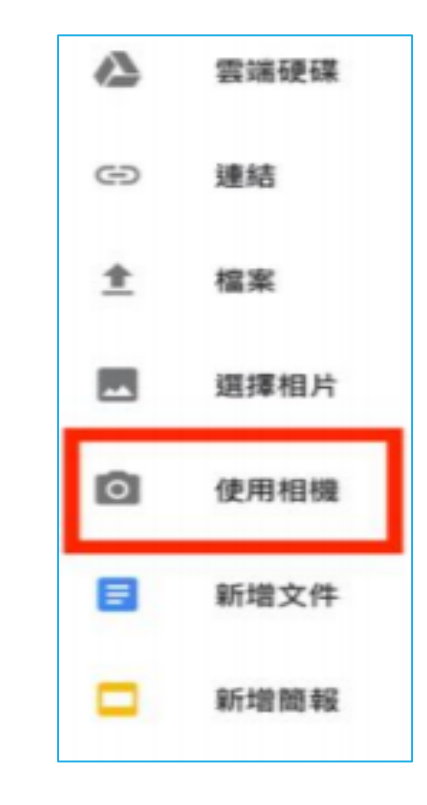

4. 完成功課或上傳後,按「繳交」。

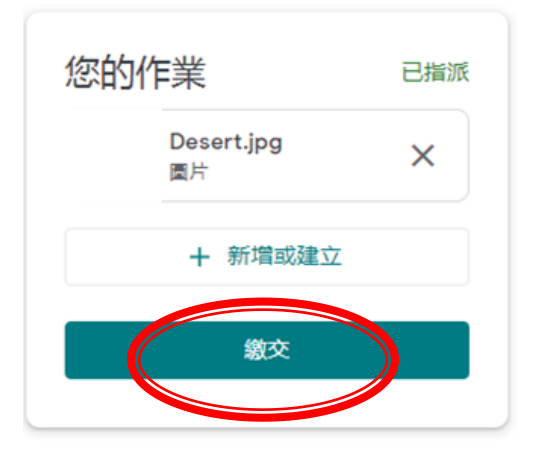